# **Calling Custom Java from BBj**

**B** Bj® is two languages in one. It combines the business focus and ease-of-use of Business BASIC with the power of Java. In *Quick and Easy Solutions With Free Java Libraries* [\(Part 1 a](http://www.basis.com/advantage/mag-v12n1/libraries1-08.pdf)n[d Part 2\),](http://www.basis.com/advantage/mag-v12n1/libraries2-08.pdf) we showed how to find and integrate third party Java components into your BBj application. This article shows how easy it is to integrate your own custom Java modules into BBj.

# **Standard Java Libraries**

BBj developers automatically have access to everything in the standard [Java API. T](http://java.sun.com/javase/6/docs/api/overview-summary.html)his effectively extends the BBj language to include everything that you can do in Java, as shown in **Figure 1**.

We particularly recommend reviewing the J[ava Collections Framework, a](http://java.sun.com/javase/6/docs/technotes/guides/collections/index.html) sophisticated set of data structures that includes various kinds of maps, lists, and sets.

## **Third Party Java Libraries**

A vast universe of Java libraries is freely available online. In a recent Advantage articl[e, Quick and Easy Solutions With](http://www.basis.com/advantage/mag-v12n1/libraries1-08.pdf)  [Free Java Libraries, w](http://www.basis.com/advantage/mag-v12n1/libraries1-08.pdf)e described how to integrate th[e Apache POI lib](http://poi.apache.org/)rary to manipulate Microsoft Office files directly from BBj. POI is just one of the dozens of libraries available from the [Apache Software Foundation.](http://apache.org/) Google also develops useful Java libraries and makes them available for download. The [Google Collections Library, fo](http://code.google.com/p/google-collections/)r example, can be thought of as an extension of the standard Java Collections Framework.

## **Custom Java Libraries**

You might decide that your BBj application can be improved by integrating a Java routine that is not available online, or that must be

```
>map! = new java.util.HashMap()
>map!.put("a",1)
>map!.put("b",2)
>map!.put("c",3)
>print map!.get("b")
2
>sqllist! = sqllist(0)
>list! = java.util.Arrays.asList(sqllist!.split($0a$))
>java.util.Collections.sort(list!)
>print list!
[AddonDemoData, Barista, CD-Store, ChileCompany]
>java.awt.Desktop@.getDesktop().browse(new 
java.net.URI@("http","basis.com","")
```
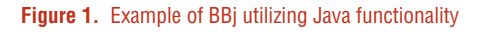

customized for your needs. This article cannot teach you how to program in Java (for that, see Bruce Eckel's excellent book, *Thinking in Java*). But we can describe how to easily package your custom Java modules so they can be used from BBj. We will do this in seven easy steps:

- **STEP 1 Pick a package name.**
- **STEP 2 Make a directory structure.**
- **STEP 3 Write the Java program(s).**
- **STEP 4 –** Compile and test the Java program(s).
- **Step 5** Make a jar file.
- **STEP 6 –** Add the jar file to the BBj default Classpath.
- **Step 7** Test the Java class in BBj. **> >**

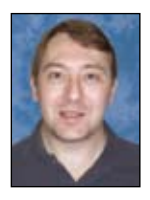

**1**

*By Jim Douglas Software Engineer*

# **Step 1 –** Pick a package name

As you can see in the samples above, Java classes have a hierarchical naming structure, with pieces of the name separated by dots. For example, standard Java classes have names like **java.net.URI** and **java.util.HashMap**. Names form a tree structure – there are several packages under java.\* and there are several classes under **[java.net.\\*](http://java.sun.com/javase/6/docs/api/java/net/package-summary.html)** and **[java.util.\\*](http://java.sun.com/javase/6/docs/api/java/util/package-summary.html)**. These tree structures can be as complex as you like, but at the [top level, th](http://en.wikipedia.org/wiki/Java_package)[e convention](http://java.sun.com/docs/books/jls/third_edition/html/packages.html#7.7) is to start with your company's domain name because it is guaranteed to be unique. For this example, assume that you work for [Acme Corporation a](http://en.wikipedia.org/wiki/Acme_Corporation)nd your registered domain is acme. com. The Java convention is to flip that around, so we will define our custom Java modules as **com.acme.\***. Our sample will be a utility module, so the complete package is **com.acme.util**.

# **STEP 2 – Make a directory structure**

Once we have settled on our package name, we will need to make a directory tree that mirrors the package structure. From the command line, you might do something like this:

 **[C:\work]mkdir com com\acme com\acme\util [C:\work]cd com\acme\util [C:\work\com\acme\util]**

Or run the BASIS IDE and select **File > Mount Filesystem…** from the menu (see **Figure 2**).

Next, select a working directory and click [Finish] as shown in **Figure 3**.

Right-click on the working directory, select **New Folder**, and enter the first part of your package name (**com**) shown in **Figure 4**.

Repeat this process for the next two parts of the package name (right-click on **com** to create the acme folder, then right-click on acme to create the util folder).

Now that we created the package directory structure, right-click on **util** and select New Java Main Class. Enter the Java class name **Soundex** (**Figure 5**) and click [Finish]. **> >**

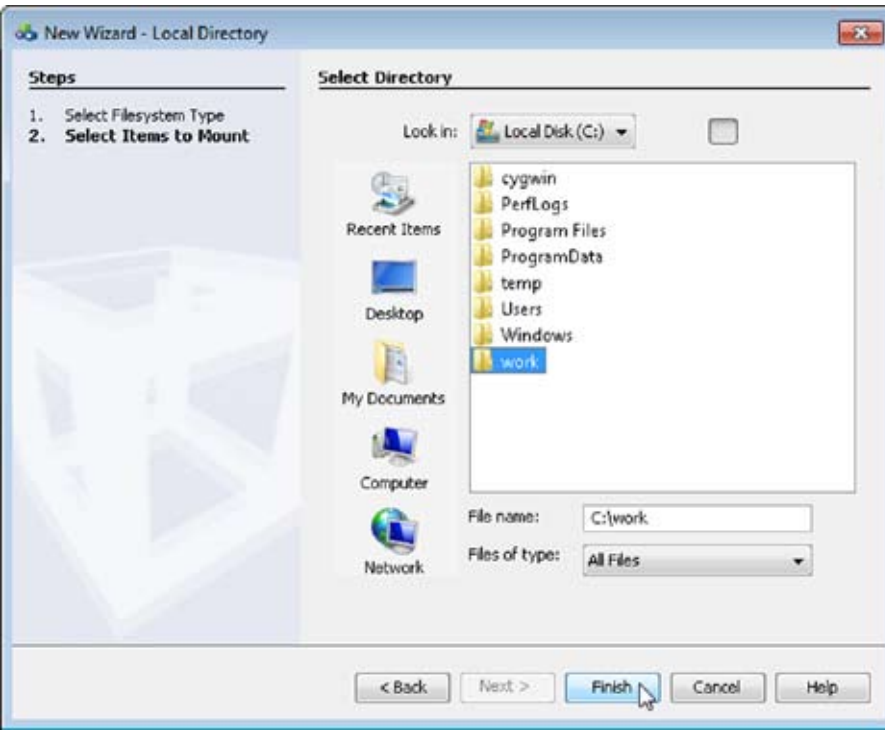

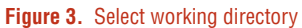

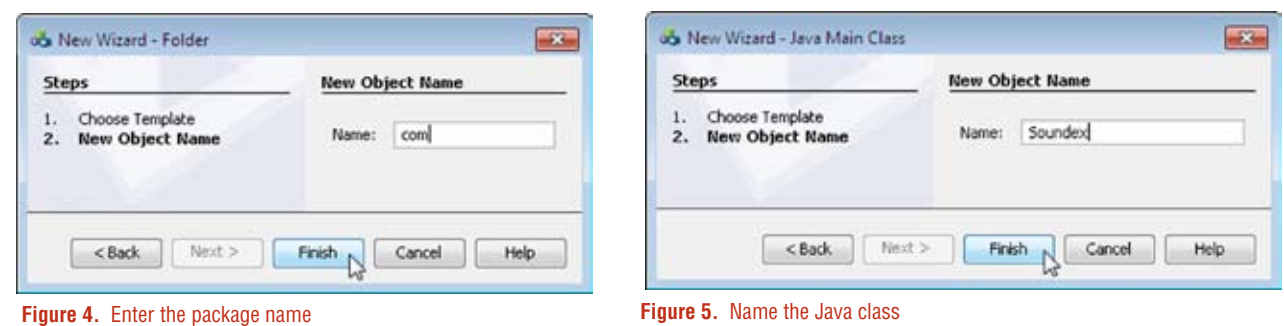

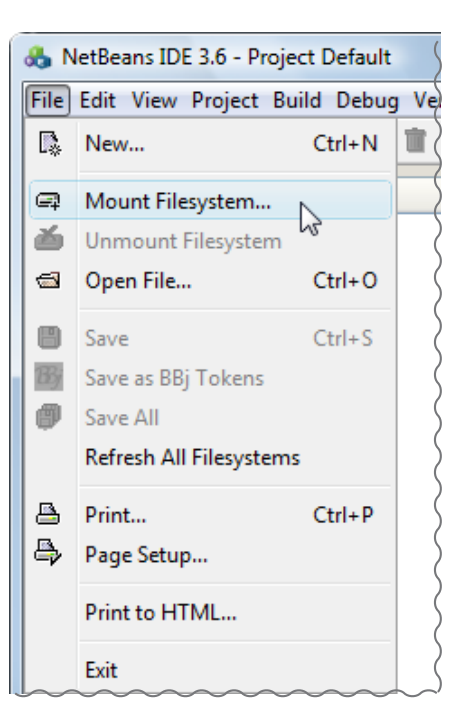

**Figure 2.** Mount a directory from the IDE

**2**

The IDE generates a skeleton for **Soundex.java** as shown in **Figure 6.** Now we just have to fill in the details.

**STEP 3 –** Write the Java program(s) Now that we have our package structure, we can implement our Java programs. Our sample program calculates t[he Soundex](http://en.wikipedia.org/wiki/Soundex) code, a commonly used way to index names for retrieval based on a "sounds like" algorithm. We will implement this in a file called **com/acme/util/Soundex.java**. The program is structured like the code sample in **Figure 7**.

The program starts with [a package](http://en.wikipedia.org/wiki/Java_package)  statement that corresponds to the subdirectory. It contains a public class with the same name as the Java program file (in this case, **Soundex**), and within that class it defines a function that we will use in our BBj program. Finally, it includes an (optional) **main** function that can be used for command-line testing.

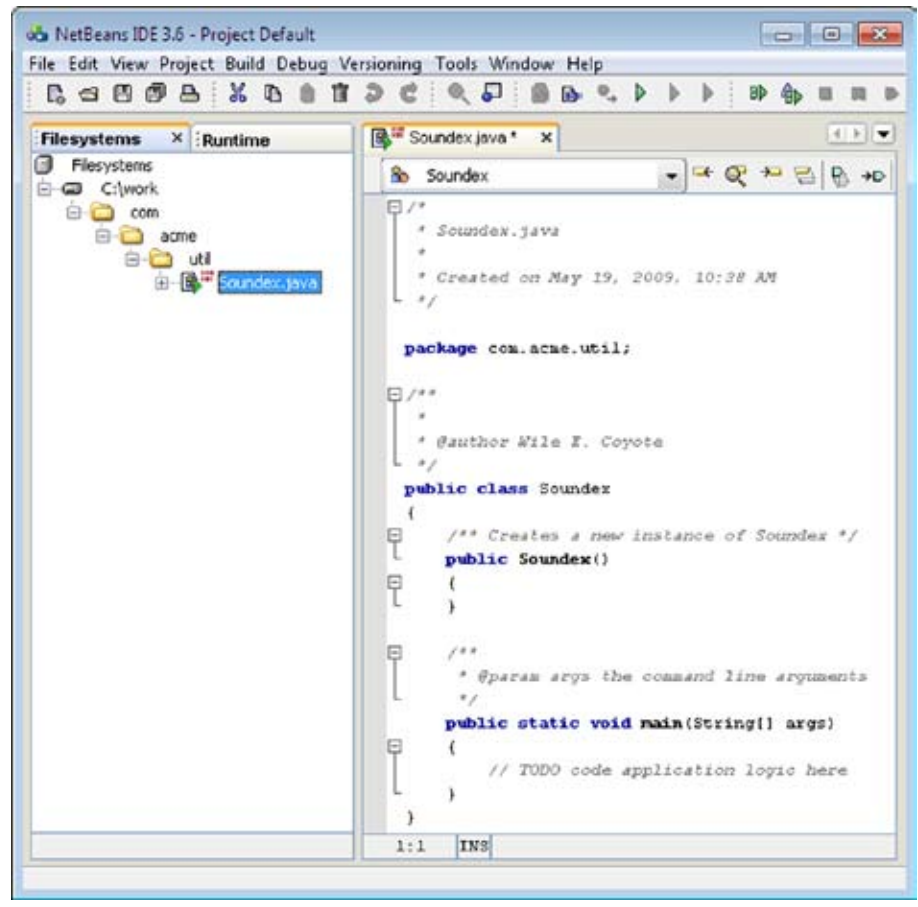

**Figure 6.** The generated code

```
package com.acme.util;
public class Soundex
     public static String soundex(String s)
         // this is a stub
         return s;
     public static void main(String[] args)
         for (int i=0; i<args.length; ++i)
             System.out.print(args[i]);
             System.out.print(": ");
             System.out.println(soundex(args[i]));
}
```
**Figure 7.** Sample Soundex structure

**STEP 4 –** Compile and test the Java program(s) After filling in the details, right-click on Soundex.java and select **Compile**. When it compiles without errors, right-click on it again and select **Execute** to test it. We set it up to prompt for a name and display the calculated Soundex code. The test continues until you press [Enter] on a blank line as shown in **Figure 8**.

#### **Step 5 –** Make a jar file

Java modules are deployed i[n Java Archive](http://en.wikipedia.org/wiki/JAR_%28file_format%29) files ([ZIP](http://en.wikipedia.org/wiki/ZIP_file_format)  [files](http://en.wikipedia.org/wiki/ZIP_file_format) with some added components). The next step is to create a jar file containing our Java class(es). Select **File > New** from the menu, then select **JAR Archives > JAR Recipe** (**Figure 9**), and click [Next>].

Enter the name **Soundex** and click [Next>] as shown in **Figure 10**.

Change the Generated JAR Location to the BASIS library directory (**C:\Program Files\basis\lib\**), as shown in **Figure 11**.

Add the com directory to the JAR Recipe as shown in **Figure 12**, then click [Next>].

Click [Finish], then right-click on the generated JAR Recipe file (Soundex.jarContent) and select [Compile]. This generates the Soundex.jar file as **C:\Program Files\basis\lib\Soundex.jar. > >**

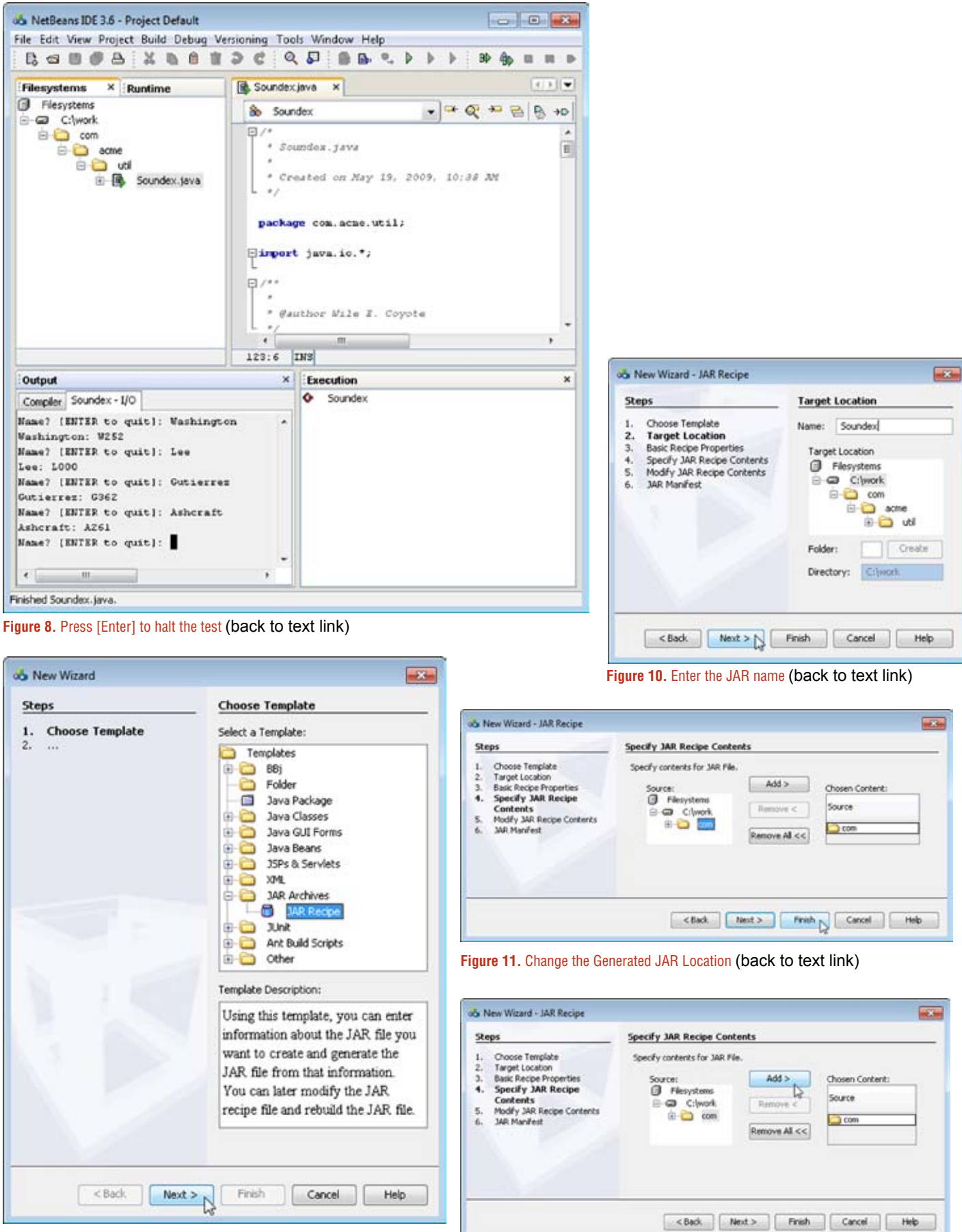

**Figure 9.** Select JAR Recipe (back to text link)

**> >**

#### **Step 6 –** Add the jar file to the BBj default classpath

It is possible to dynamically load Java classes using a *[Session-specific Classpaths](http://www.basis.com/advantage/mag-v13n1/sscp.pdf)* as described in this issue. But for this sample, we will add the jar file to the BBj default classpath using Enterprise Manager, Start BBj Enterprise Manager (or load the EM module in the BASIS IDE from the **View > BASIS Server/Database Configuration** option). In Enterprise Manager, select the Classpath tab, then click the  $\bigcirc$  button next to the <default> Classpath Entries list as shown in **Figure 13**.

Highlight Soundex.jar in the list shown in **Figure 14** and click the [Select] button:

Click the button  $\Box$  at the bottom to save the change, then close BBj Enterprise Manager.

*Beginning in BBj 9, BBj Services no longer needs to be restarted to recognize classpath changes.*

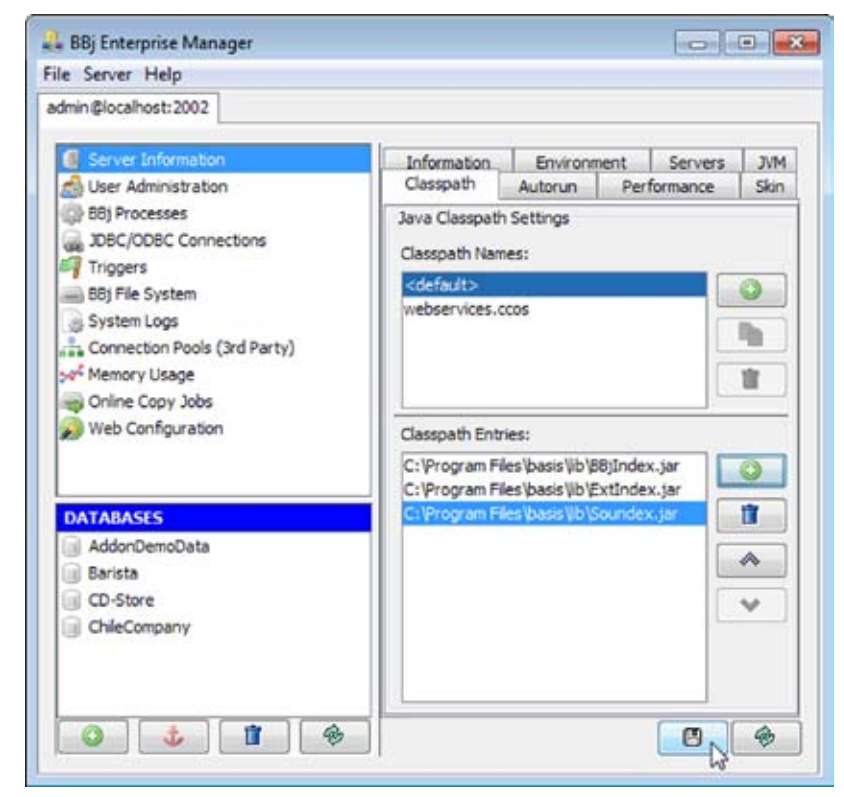

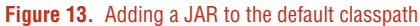

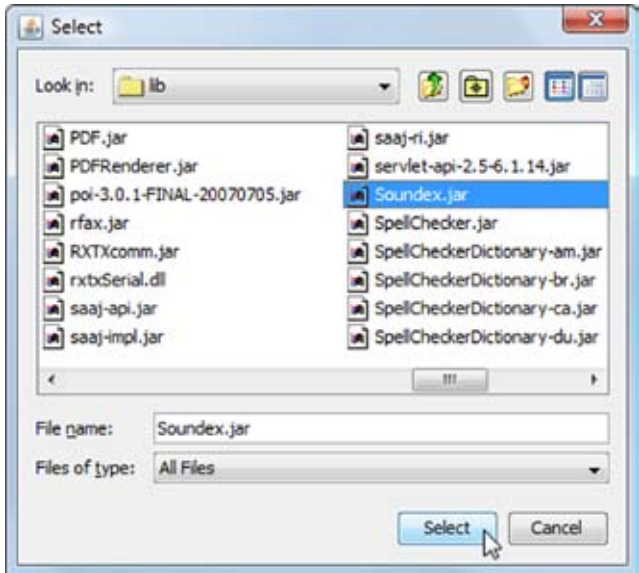

**Figure 14.** Select the Soundex.jar

**> >**

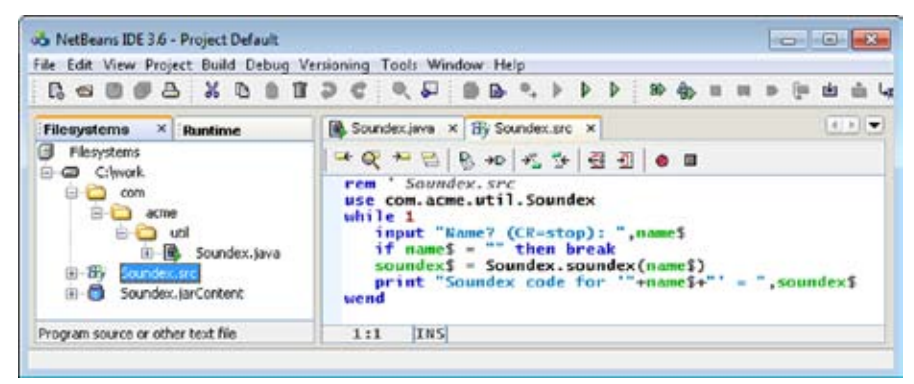

**Step 7 –** Test the Java class in BBj Write a BBj program (**Soundex.src**) to test this new Java class (see **Figure 15**).

When **Soundex.src** is running, it looks like **Figure 16**.

The above test uses names from the U.S. National Archiv[es Soundex information.](http://www.archives.gov/publications/general-info-leaflets/55.html)

#### **Summary**

The ability to use Java code within BBj dramatically extends the power and flexibility available to you as a BBj developer. This article has shown how to quickly and easily incorporate custom Java modules into your applications.

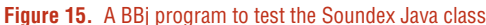

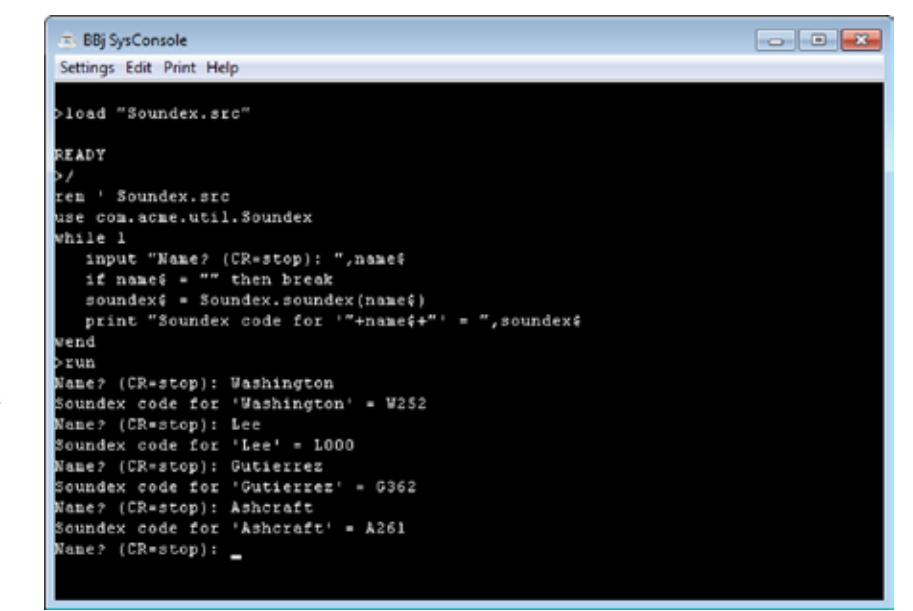

**Figure 16. Soundex.src** running

**See Also**

*[Calling Custom Java From BBj](http://www.basis.com/advantage/mag-v13n1/customjava.pdf)*

*[Inheriting Java Types](http://www.basis.com/advantage/mag-v13n1/javatypes.pdf)*

Download samples shown in this article from [www.basis.com/advantage/mag-v13n1//customjava.zip](http://www.basis.com/advantage/mag-v13n1/customjava.zip)